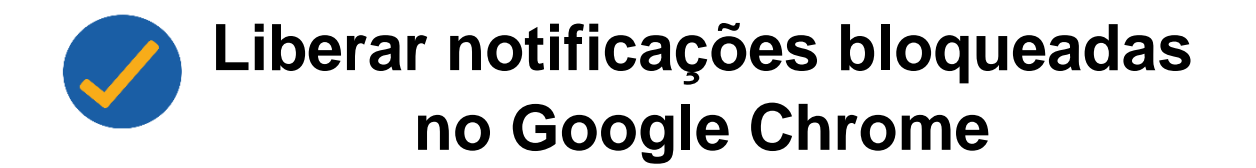

Neste tutorial você aprenderá a como desbloquear as notificações do navegador **Chrome** em seu celular.

**1.** No navegador do Chrome, clique no ícone dos três pontos destacado em vermelho.

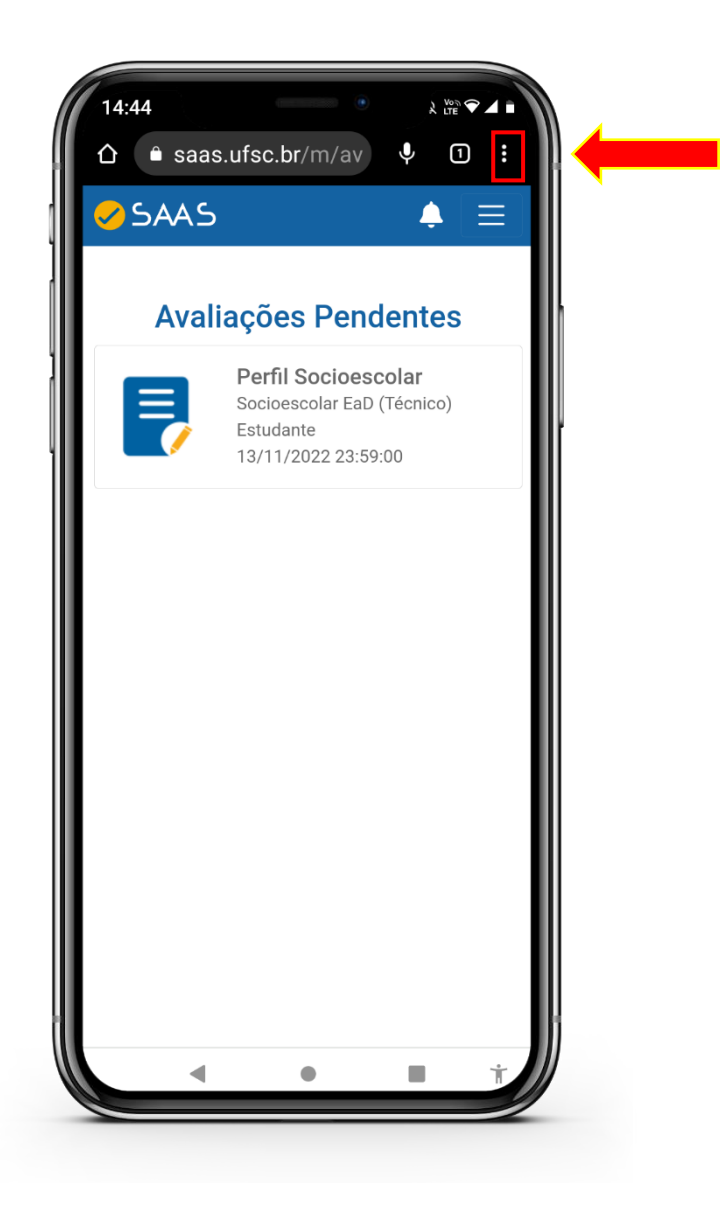

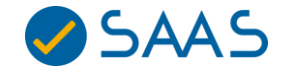

**2.** Clique na opção **"Configurações".**

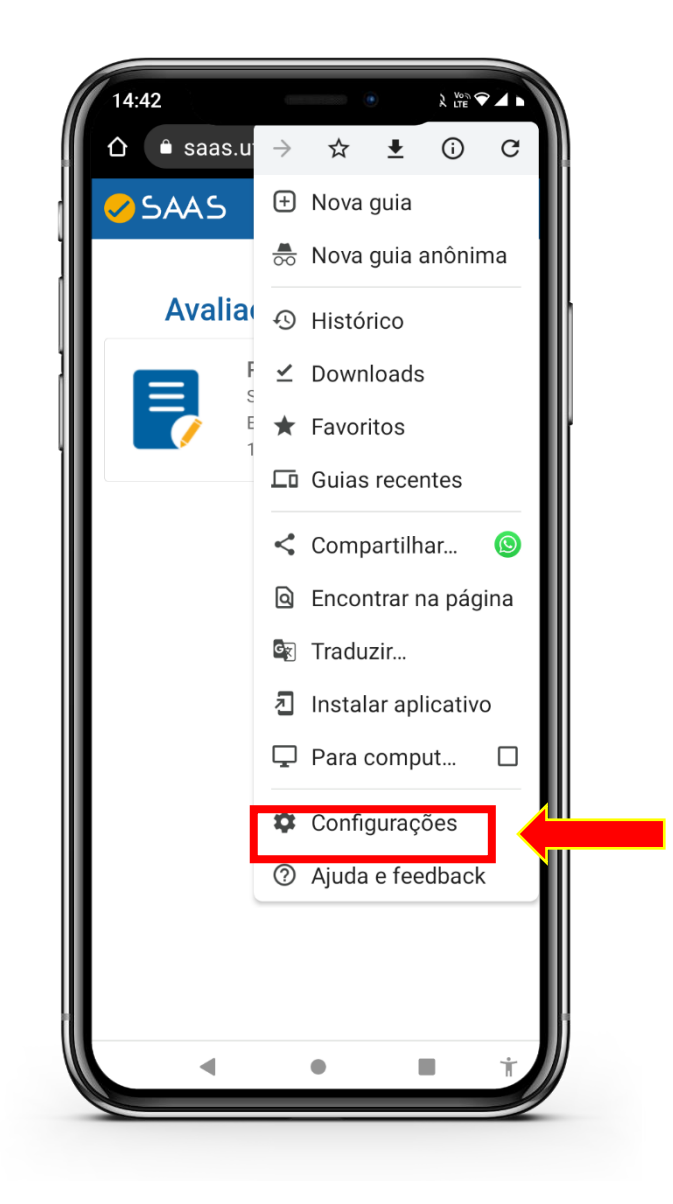

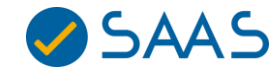

**3.** Clique na opção de **Notificações**.

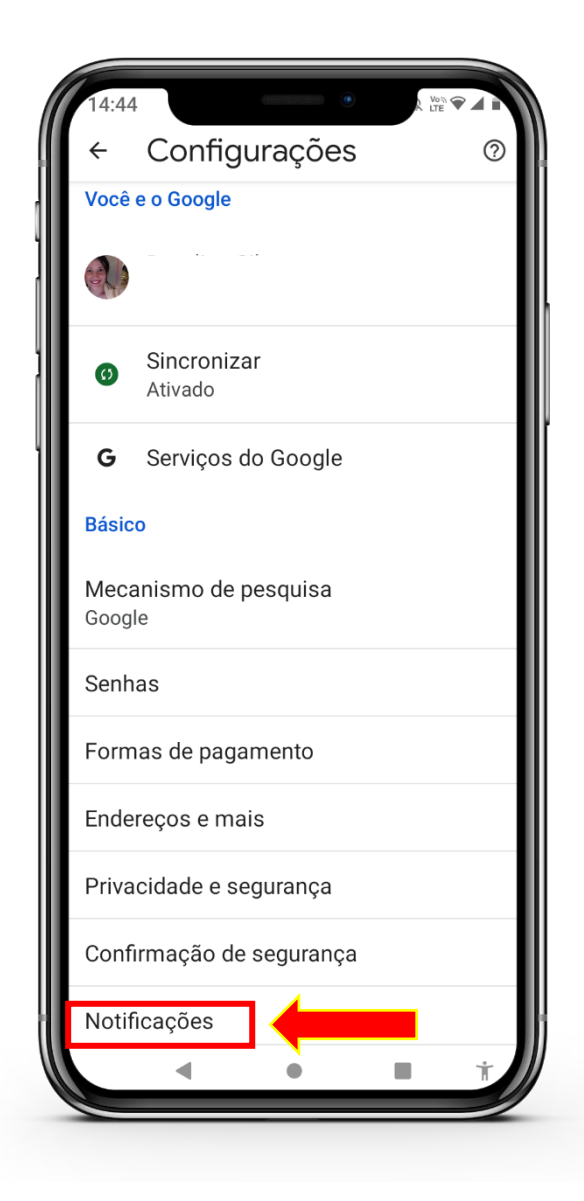

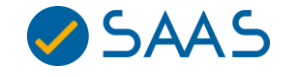

**4.** Clique na opção **"Todas as notificações do app Chrome"** para ativar as notificações do app SAAS.

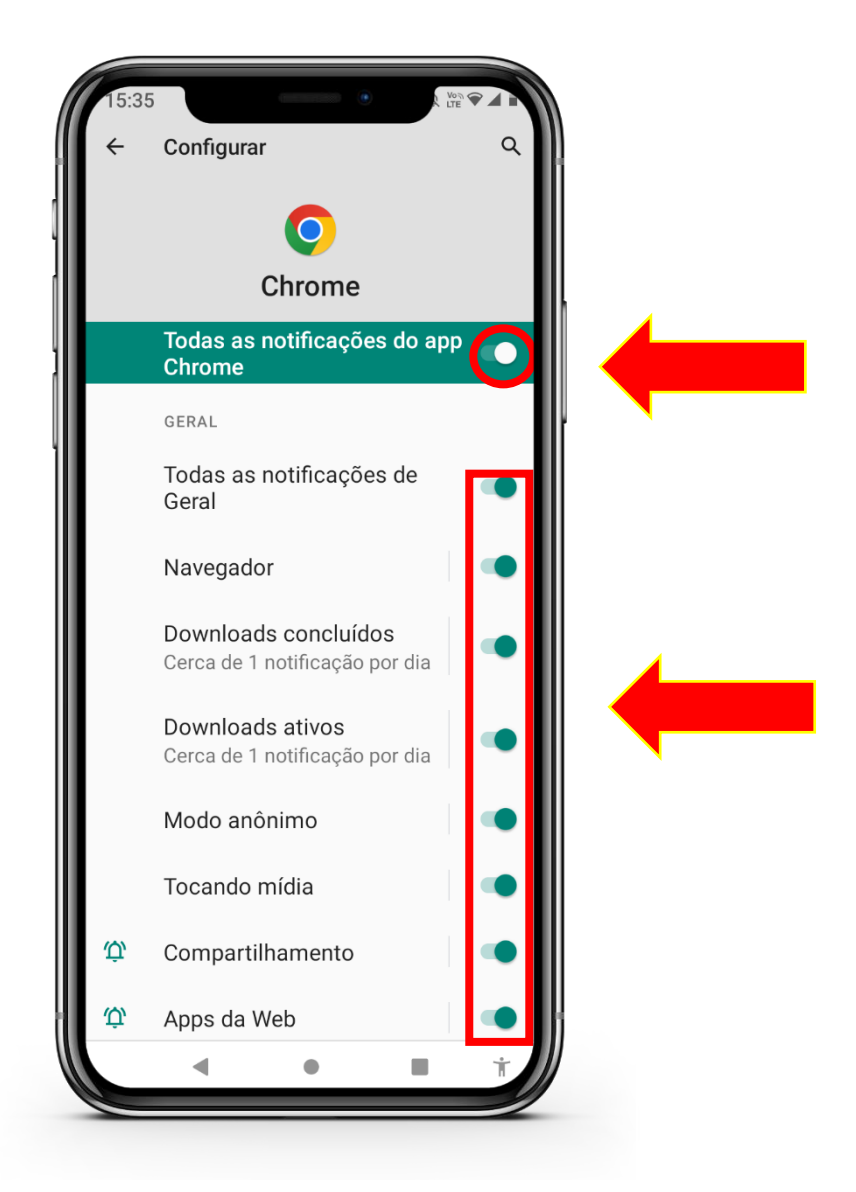

**OBS:** Lembramos que, devido a restrições tecnológicas, as notificações só estão disponíveis para celulares Android.

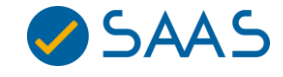